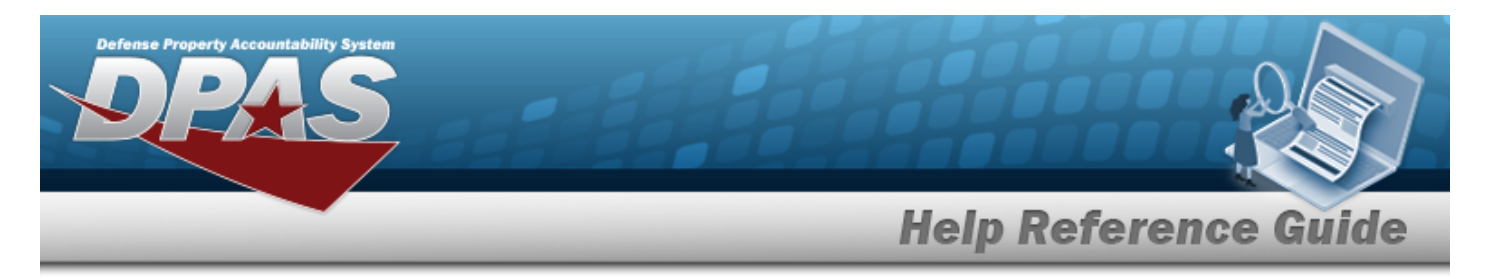

# **Search for a WRNTY/SVC/SUBSCRIPTION — Asset ASSOC — Criteria**

## **Overview**

The Maintenance and Utilization module Warranty/Service/Subscription — Asset Association process provides the ability to update warranty, extended warranty, service, and subscription information supplied with an asset purchase.

**Note**

The options for CAGE CD are based on the contractors created in the Warranty/Service/Subscription Process. Choosing a CAGE CD further helps to eliminate the number of rows returned from the database when searching for a record.

## **Navigation**

Maintenance > WRNTY/SVC/SUBSCRIP > Asset ASSOC > WRNTY/SVC/SUBCRIPTION — Asset ASSOC Search Criteria page

### **Procedures**

#### **Search for a WRNTY/SVC/SUBCRIPTION — Asset ASSOC**

*One or more of the Search Criteria fields can be entered to isolate the results. By default, all*

*results are displayed. Selecting at any point of this procedure returns all fields to the default "All" setting. Bold numbered steps are required.* 

1. In the Search Criteria box, narrow the results by entering one of the following optional fields.

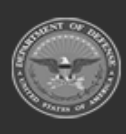

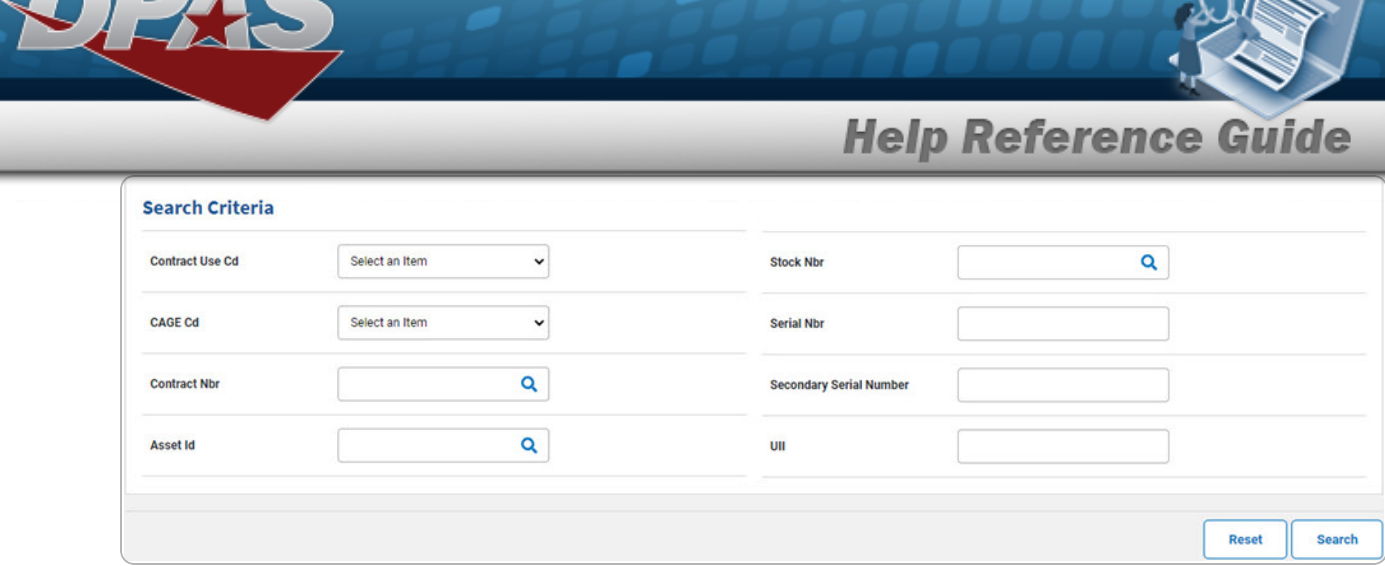

2. Select  $\left[\frac{\text{Search}}{\text{Start}}\right]$ . *The* **Search for a [Wrnty/Svc/Subscription](AsstAsscSchRst.htm)** — **Asset Assoc** — **Results** *page appears.*

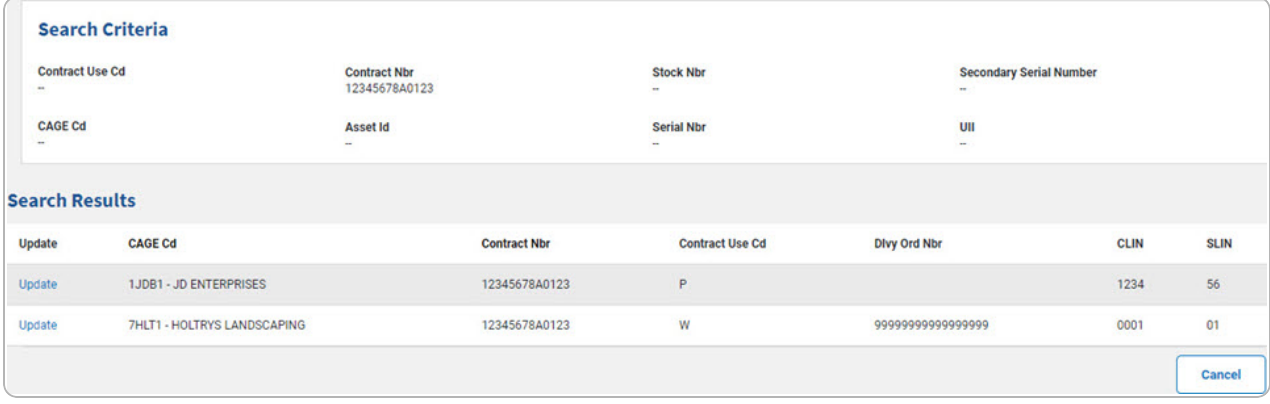

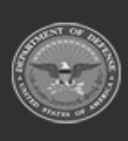

erty Accountability System

DPAS Helpdesk<br>1-844-843-3727

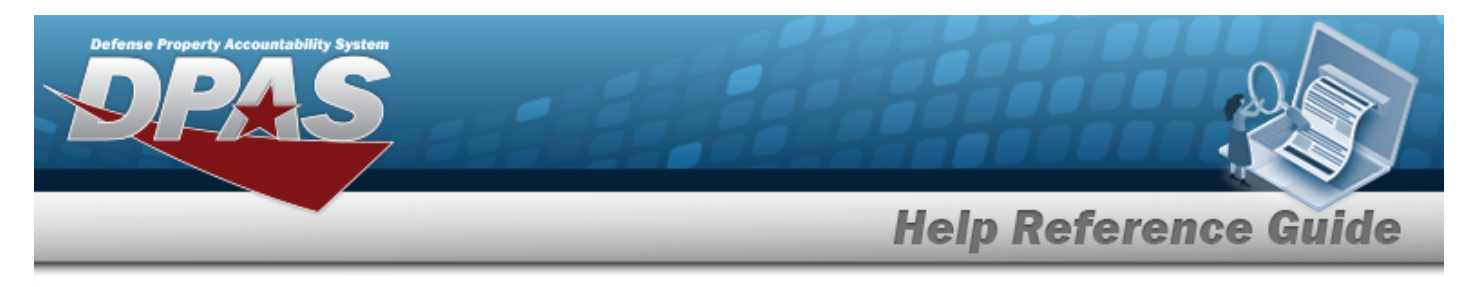

# **Update a WRNTY/SVC/SUBSCRIPTION — Asset ASSOC**

## **Navigation**

Maintenance > WRNTY/SVC/SUBSCRIP >Asset Assoc > Search Criteria >  $\frac{1}{s_{\text{search}}}$  > Search Results > Update [hyperlink](Hyperlink.htm) > WRNTY/SVC/SUBSCRIPTION — Asset ASSOC Update page

### **Procedures**

 **Update a WRNTY/SVC/SUBSCRIPTION — Asset ASSOC** 

*Selecting at any point of this procedure removes all revisions and closes the page, whereas selecting returns all fields to the default "All" setting. Bold numbered steps*

*are required.*

1. Select the Update [hyperlink.](Hyperlink.htm) *The Update a WRNTY/SVC/SUBSCRIPTION — Asset ASSOC page appears.*

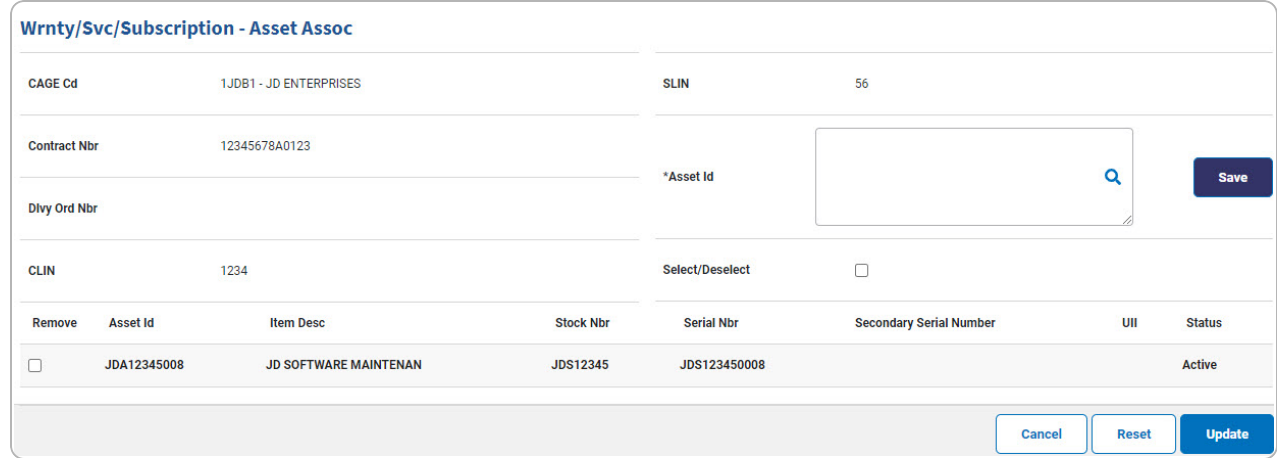

- **A.** Enter the Asset ID, or use **Q** to browse for the asset. *This is a 12 alphanumeric character field.*
- 2. Select . *The View the [Wrnty/Svc/Subscription](AsstAsscTransSts.htm) — Asset Assoc Transaction [Status](AsstAsscTransSts.htm) page appears.*

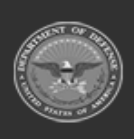

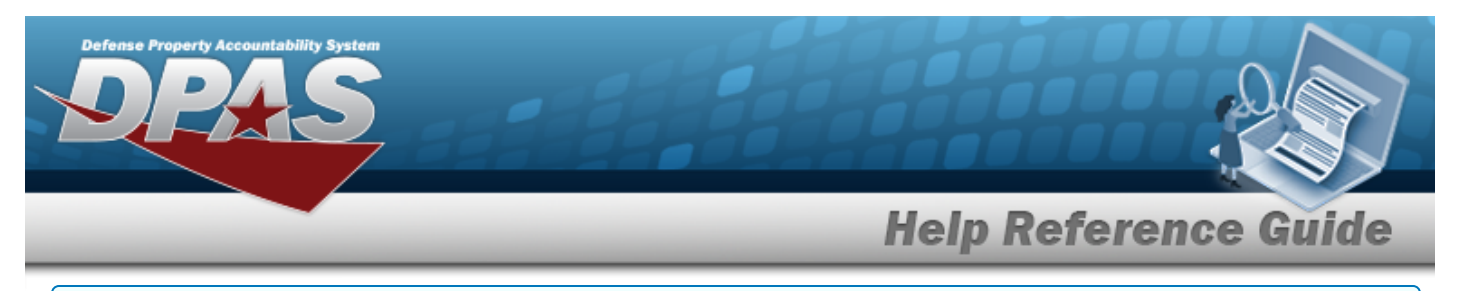

#### **Remove a WRNTY/SVC/SUBSCRIPTION — Asset ASSOC**

1. Click <sup> $\Box$ </sup> next to the desired entry to Remove . *The entry is selected for removal.* 

**Note**  $\overline{P}$ There is no Delete page in this process. When a record is selected for removal, the WRNTY/SVC/SUBSCRIPTION - Asset Assoc is deleted once clicking **we well** 

2. Select . *The View the [Wrnty/Svc/Subscription](AsstAsscTransSts.htm) — Asset Assoc Transaction [Status](AsstAsscTransSts.htm) page appears.*

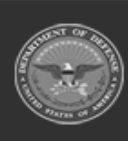

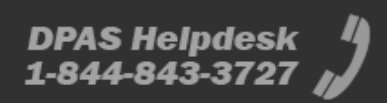